# 伏図編集した内容が帳票に反映されない

伏図編集した内容は、伏図計算~チェック計算を行うことで反映されます。 基本的な操作の流れは下記になります。 伏図計算 | → | 伏図取込 | → | チェック計算

1. 伏図計算

伏図作成が終わった後に、伏図計算を行います。 伏図計算ボタンをクリックします。

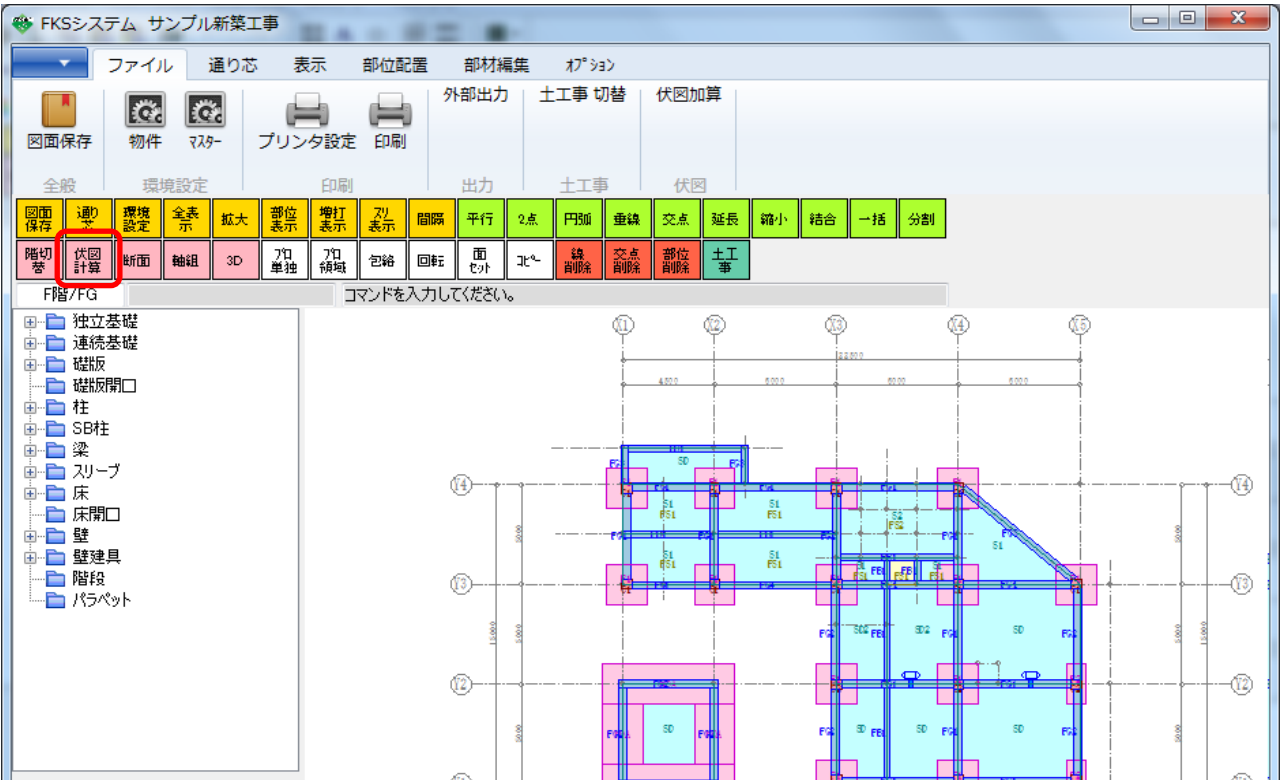

計算開始確認でOKボタンをクリックします。

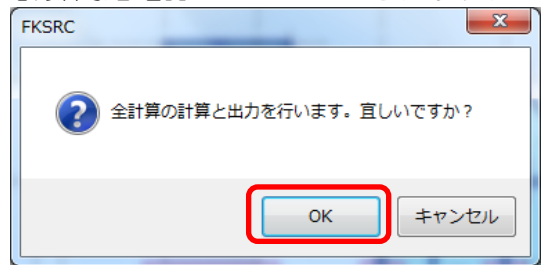

下記のメッセージが表示されましたら、伏図計算は完了です。

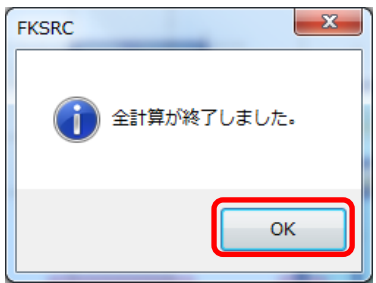

2 伏図取込

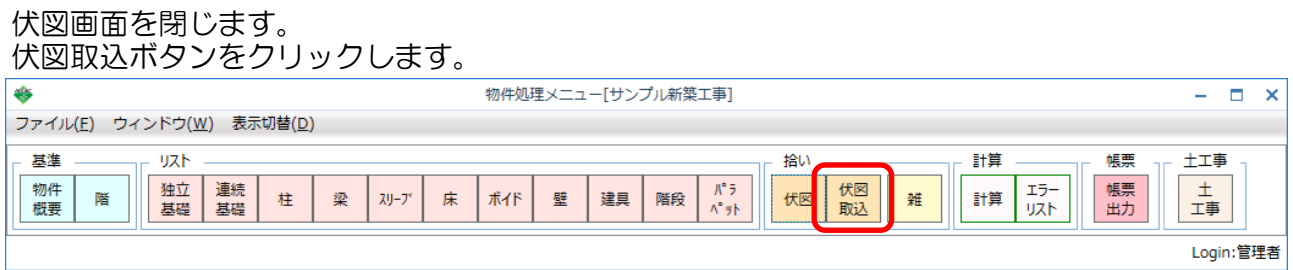

## 取込元の伏図データを選択し、OKボタンをクリックします。

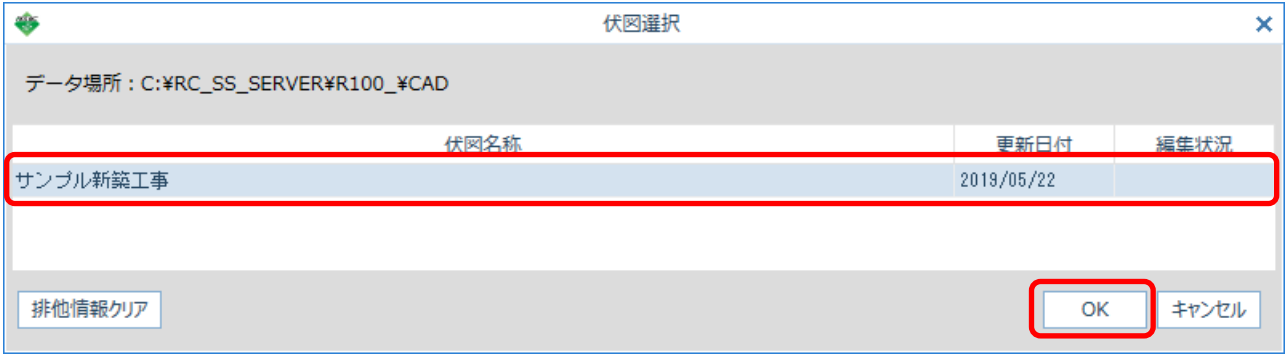

伏図から取込したい部位を選択し、実行ボタンをクリックします。

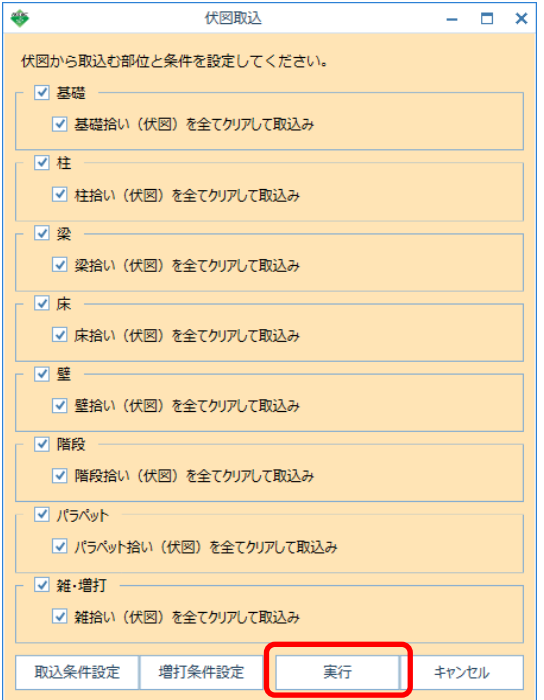

下記のメッセージが表示されましたら、伏図取込は完了です。 OKボタンをクリックします。

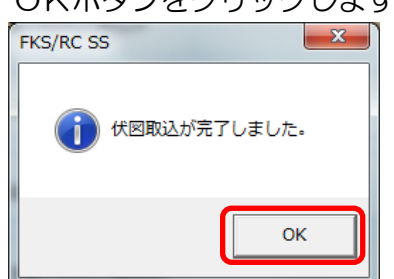

## 3 チェック計算

### 計算ボタンをクリックします。

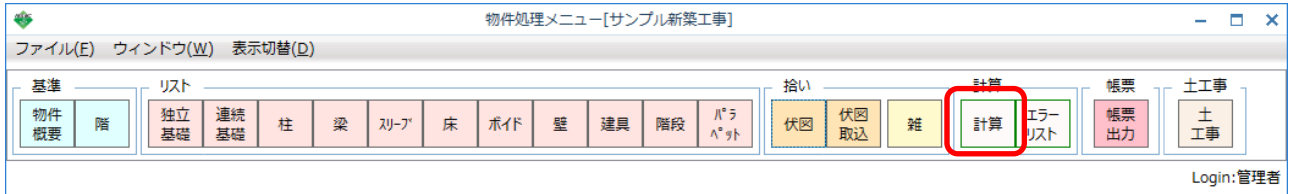

#### OKボタンをクリックします。

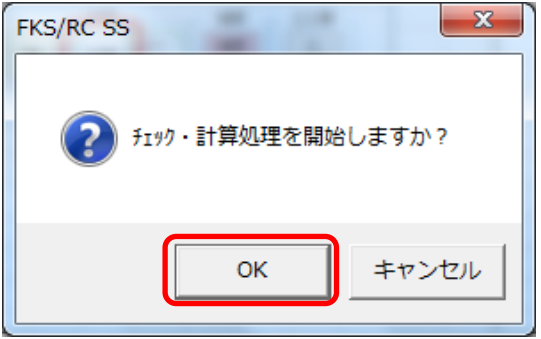

下記のメッセージが表示されましたら、チェック計算は完了です。 はいボタンをクリックし、印刷処理を開始しますので、内容を確認して下さい。

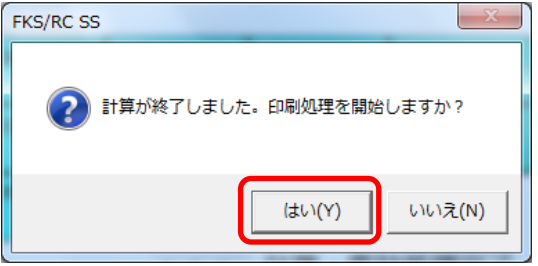

以上で終了です。

上記手順にて解決できない場合には、弊社窓口までお問合せ下さい。